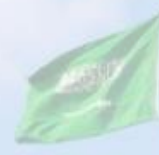

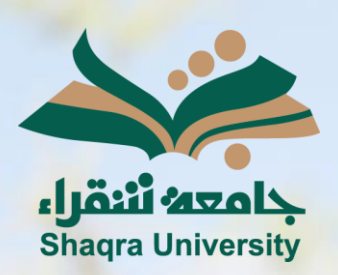

# الدليل الإرشادي لنظام التعليم الإلكتروني إنشاء الواجبات

III III

<mark>الإصدار الأول 1445 هـ - 2024 م</mark>

sente

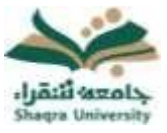

## الدليل الإرشادي لنظام التعليم الإلكتروني لأعضاء هيئة التدريس الواجبات

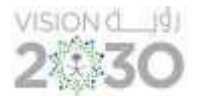

يمكنك النظام من إضافة واجب مرتبط بالمقرر، للقيام بذلك اتبع ما يلي:

- .1 انقر على قائمة "التقييمات".
	- .2 ثم اضغط " الواجب".

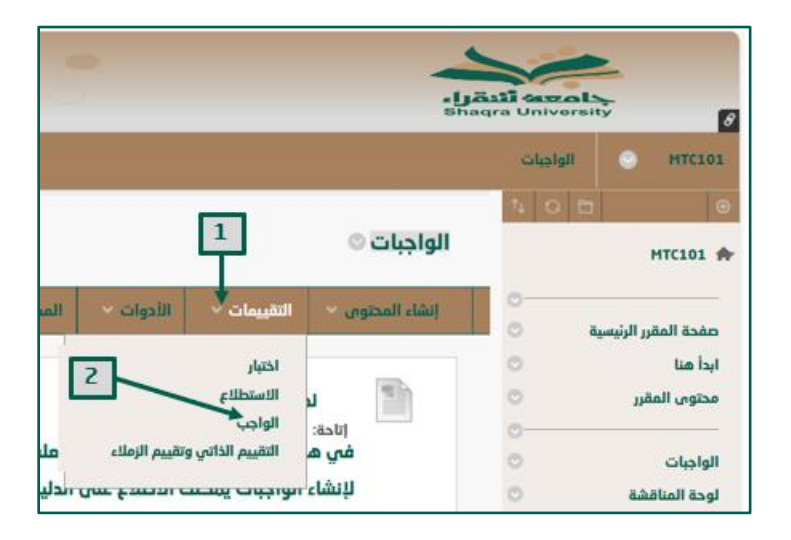

- 3. اكتب (اسم الواجب) المطلوب في المكان المحدد.
	- .4 قم بإضافة اإلرشادات الخاصة بالواجب.

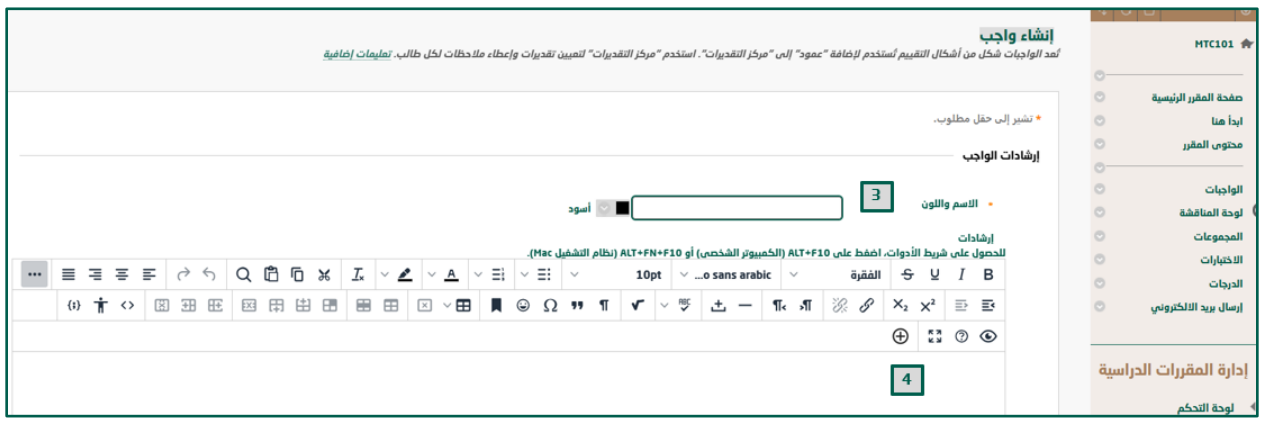

- .5 يمكنك إضافة ملف للواجب باختيار "إرفاق الملفات" واستعراضها من المكان المناسب.
	- .6 حدد تاريخ التسليم.
	- .7 ضع التقدير المطلوب في "النقاط المحتملة".

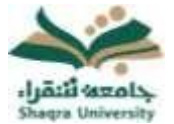

### الدليل الإرشادي لنظام التعليم الإلكتروني لأعضاء هيئة التدريس

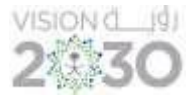

الواجبات

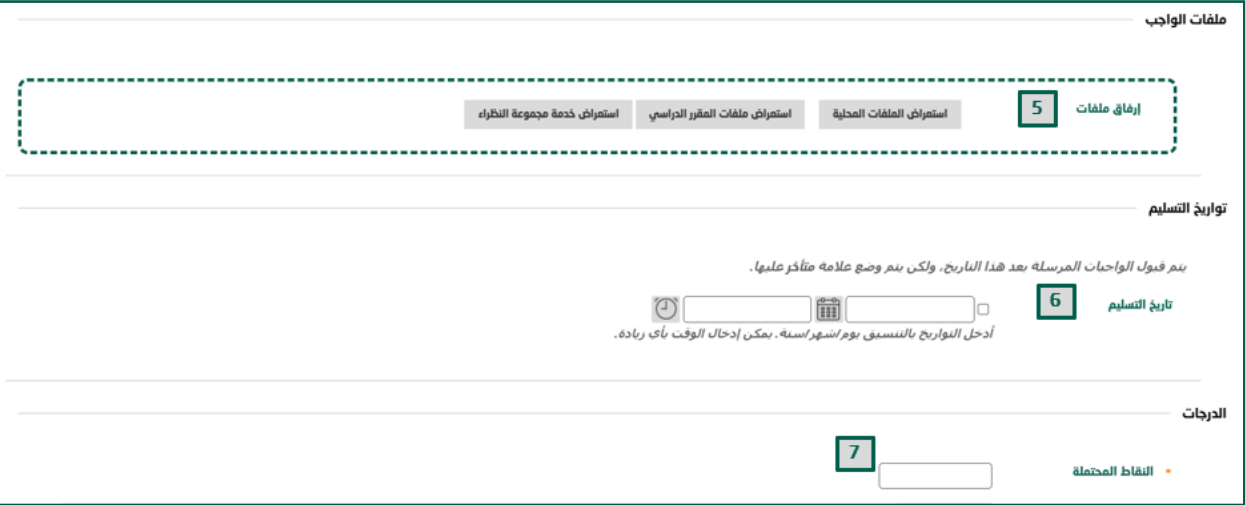

- 8. يمكنك التحكم في نوع الواجب وعدد المحاولات بحصرها في عدد معين، أو جعلها مفتوحة، من "عدد المحاوالت".
- .9 من الخيار "أدوات االنتحال" إمكانك تفعيل أداة كشف االنتحال )SafeAssign )للتحقق من الأصالة، كذلك يمكنك السماح للطلاب بعرض تقرير الأصالة لمحاولاتهم.

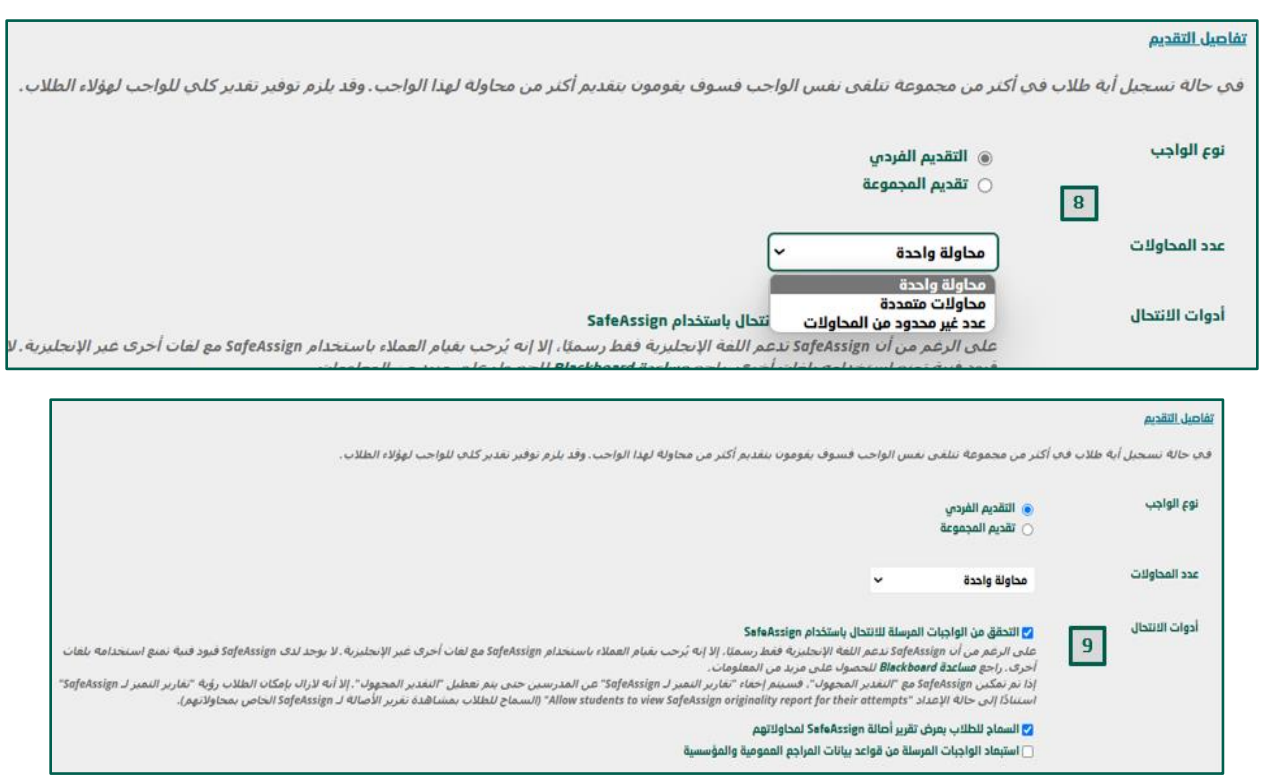

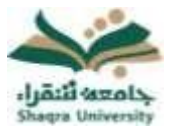

#### الدليل الإرشادي لنظام التعليم الإلكتروني لأعضاء هيئة التدريس

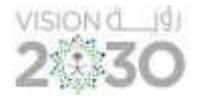

الواجبات

10.اختر "جعل الواجب متاحاً"، وحدد الوقت المناسب للواجب من "تحديد الإتاحة". .11اضغط على " إرسال".

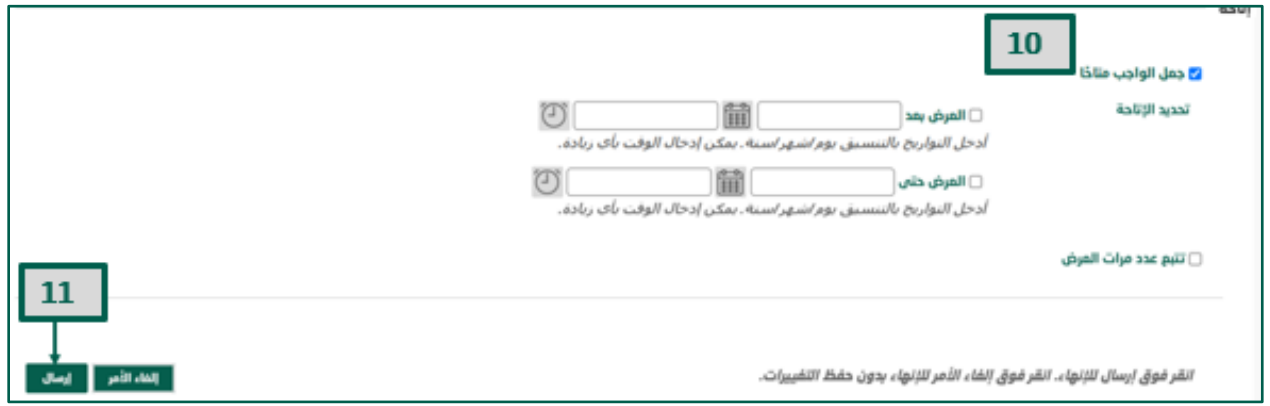

#### يمكنك النظام من إنشاء قاعدة معينة " Rubric "لربطها بالواجبات، للقيام بذلك اتبع ما يلي:

- .1 انقر على قائمة "التقييمات" ثم اضغط "الواجب".
	- .2 اكتب "اسم الواجب" في مكانه المحدد.
- .3 أضف اإلرشادات الخاصة بالواجب في المكان المحدد.

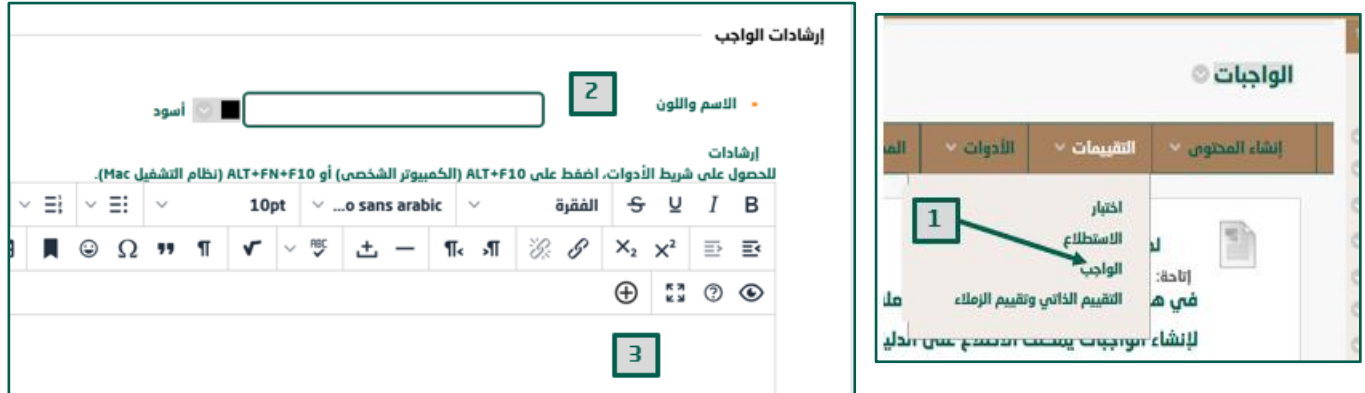

- .4 اضغط على " إضافة قاعدة " من خيار القواعد المرتبطة.
	- .5 اختر إنشاء قاعدة جديدة.

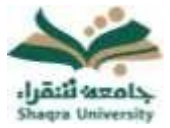

#### الدليل الإرشادي لنظام التعليم الإلكتروني لأعضاء هيئة التدريس

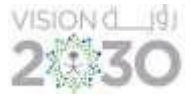

الواجبات

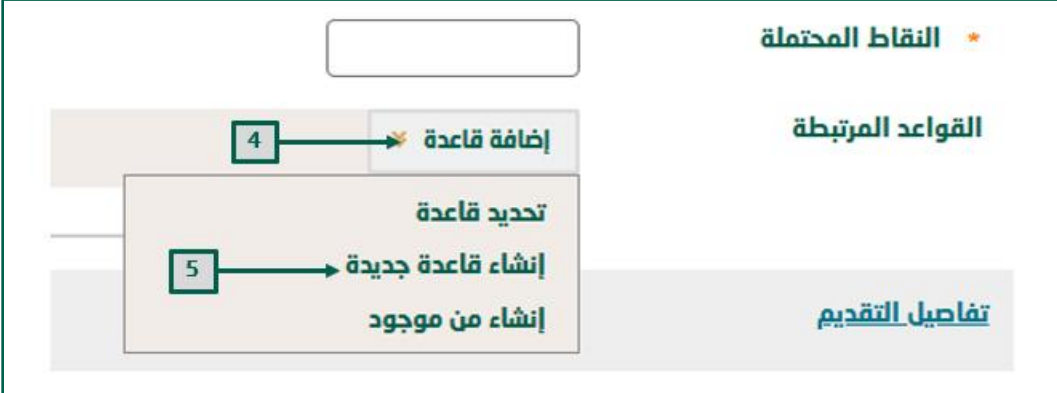

.6 على صفحة إنشاء قاعدة أضف االسم والوصف الخاص بالقاعدة.

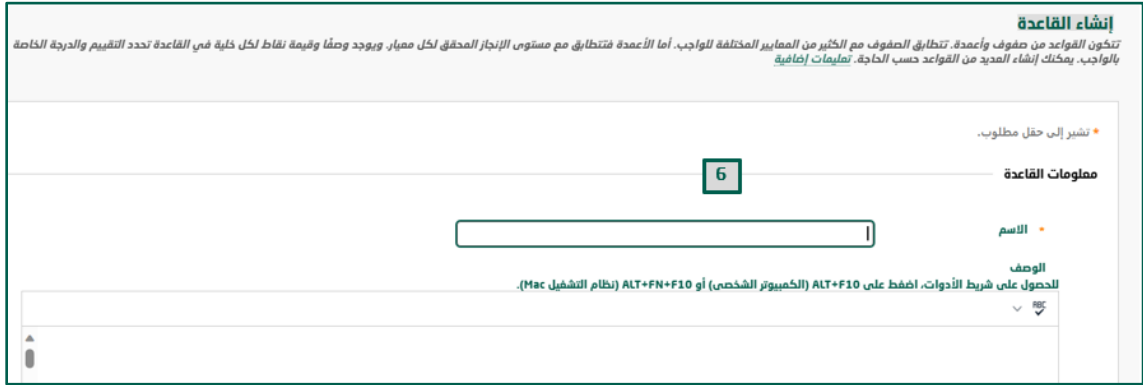

- 7. حدد خيارات القاعدة المناسبة (نوع القاعدة- المعايير- مستويات الانجاز).
- .8 يمكنك تعديل المسميات بالضغط على السهم بجانب االسم المعين ثم اختيار "تحرير" وكتابة االسم الجديد ثم الضغط على حفظ.
	- .9 اختر "إضافة صف" إلضافة معيار.
	- .10اختر "إضافة عمود" إلضافة مستوى إنجاز ثم اضغط على "إرسال" لحفظ القاعدة

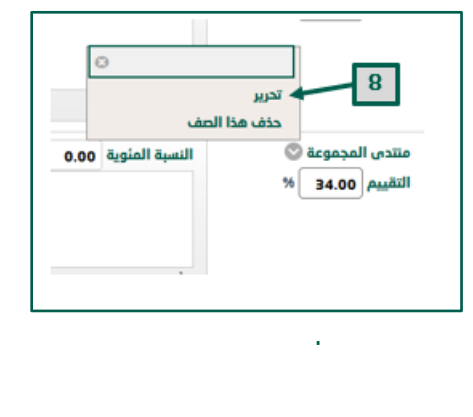

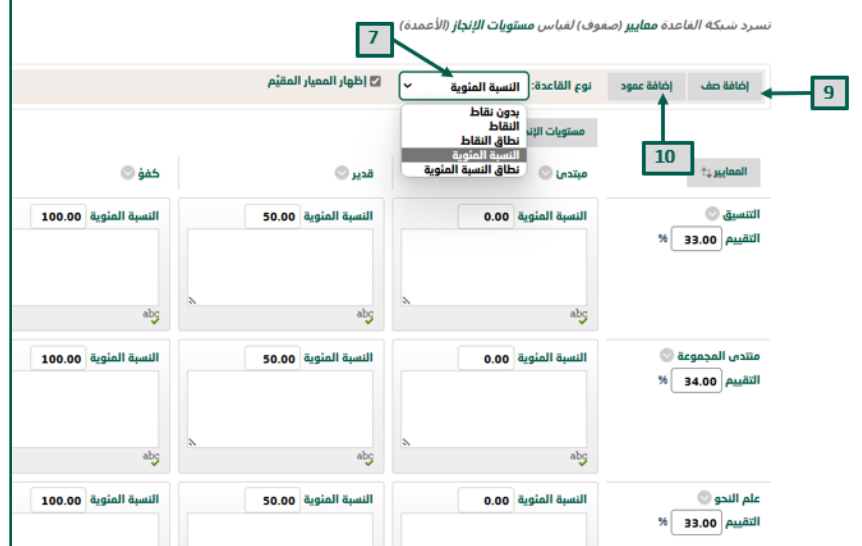